Surf out to the Adobe Acrobat Reader download page. You should see:

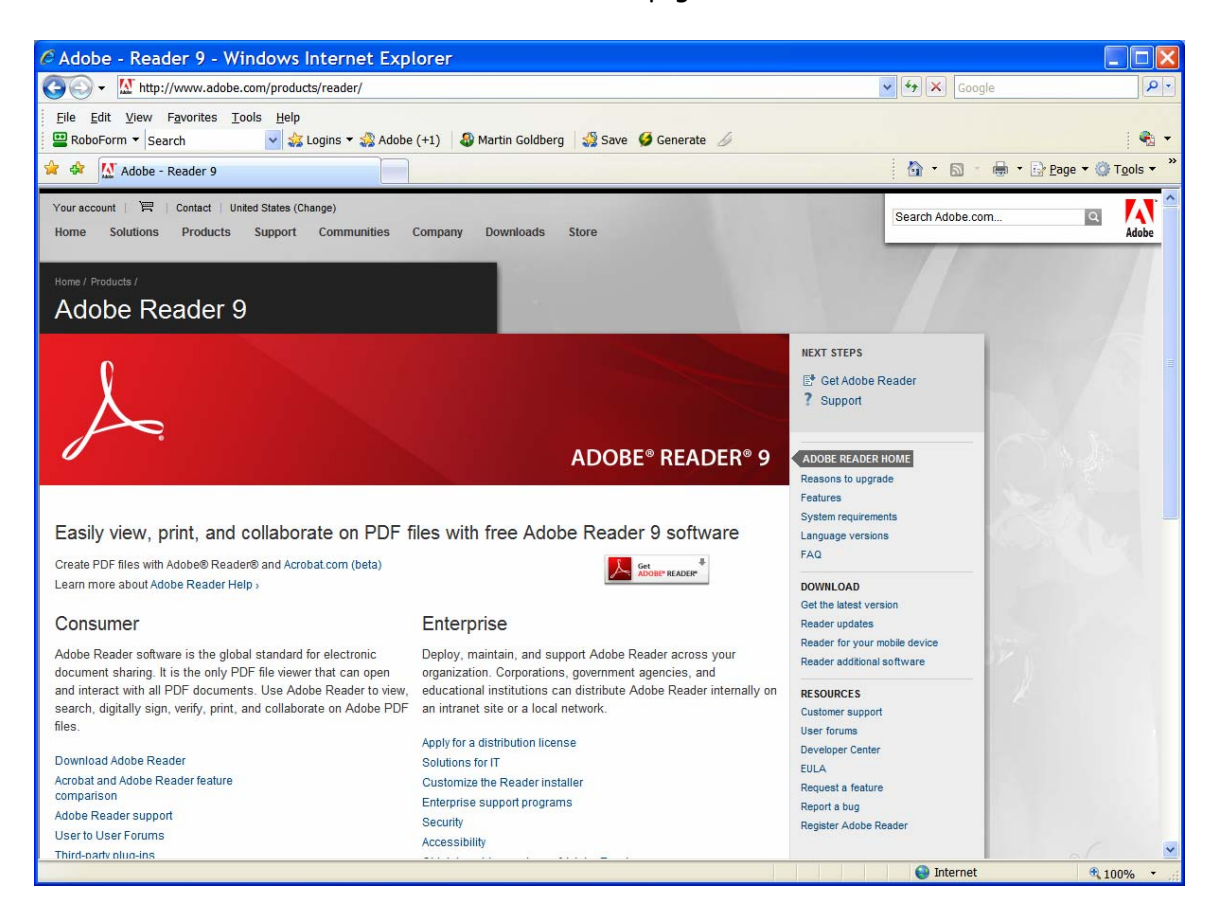

Click on the button that says "Get Adobe Reader …." You should see:

**1 of 6** 

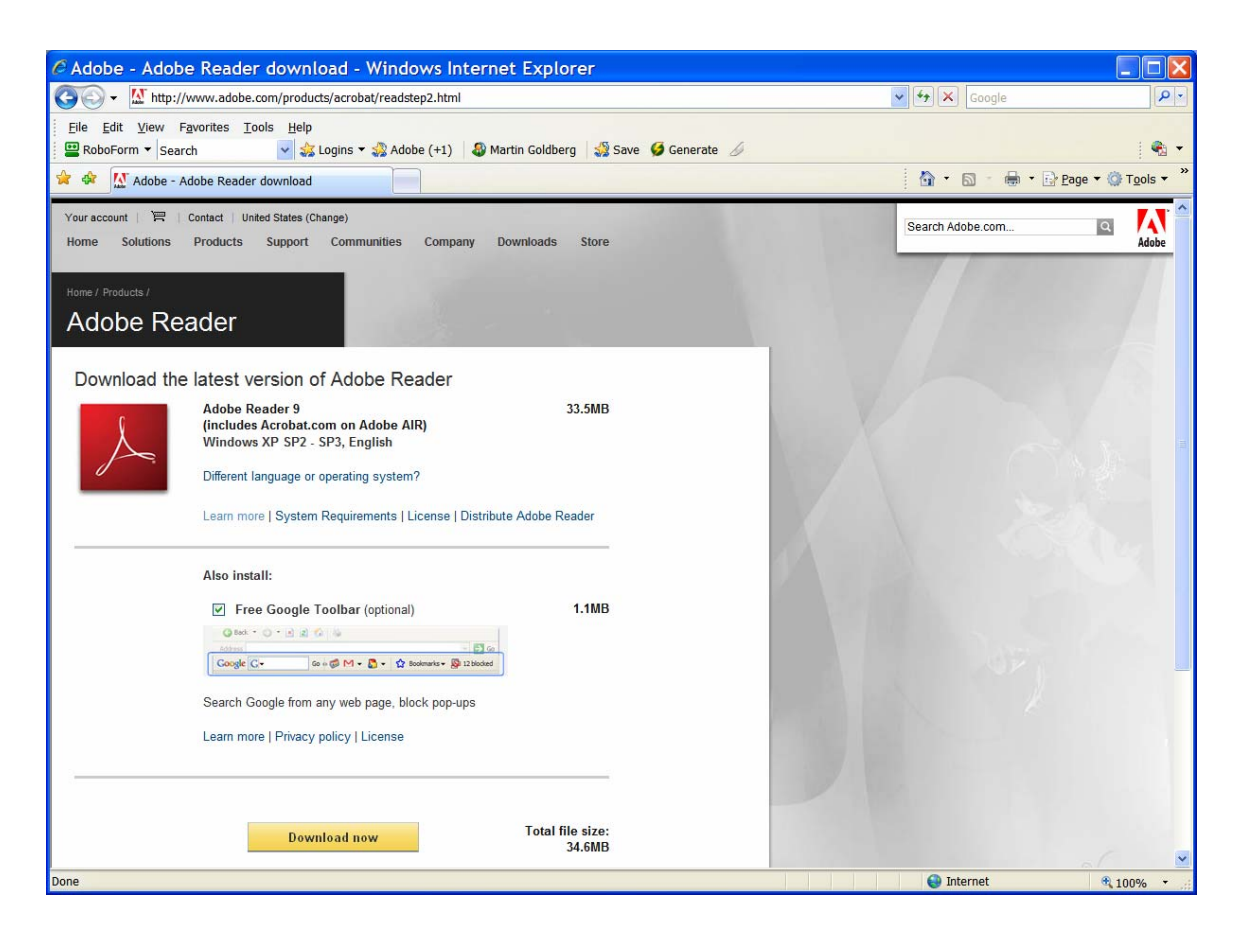

Uncheck the "Free Google Toolbar" check box and you should see:

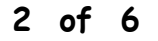

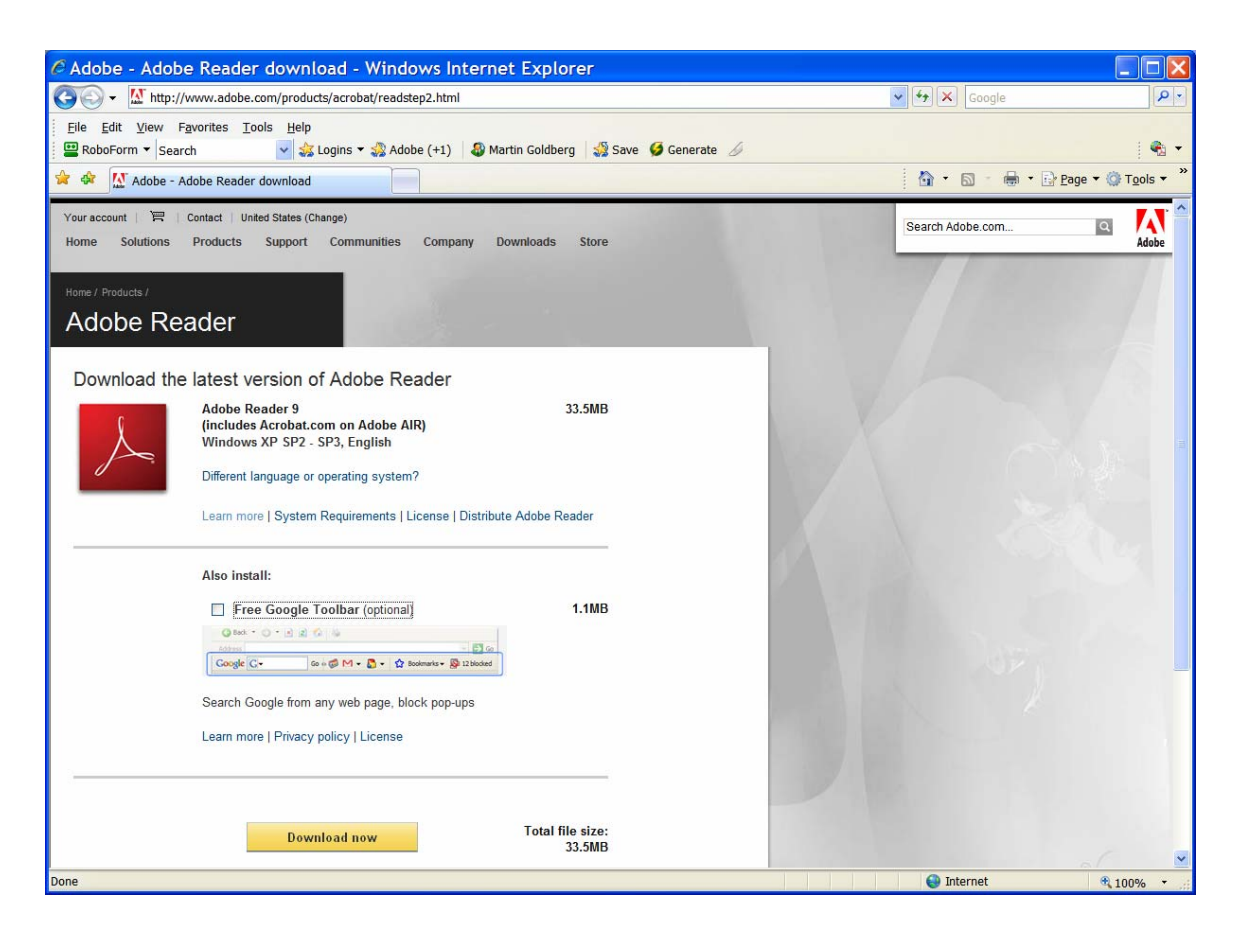

Click on Download Now. You may see:

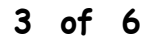

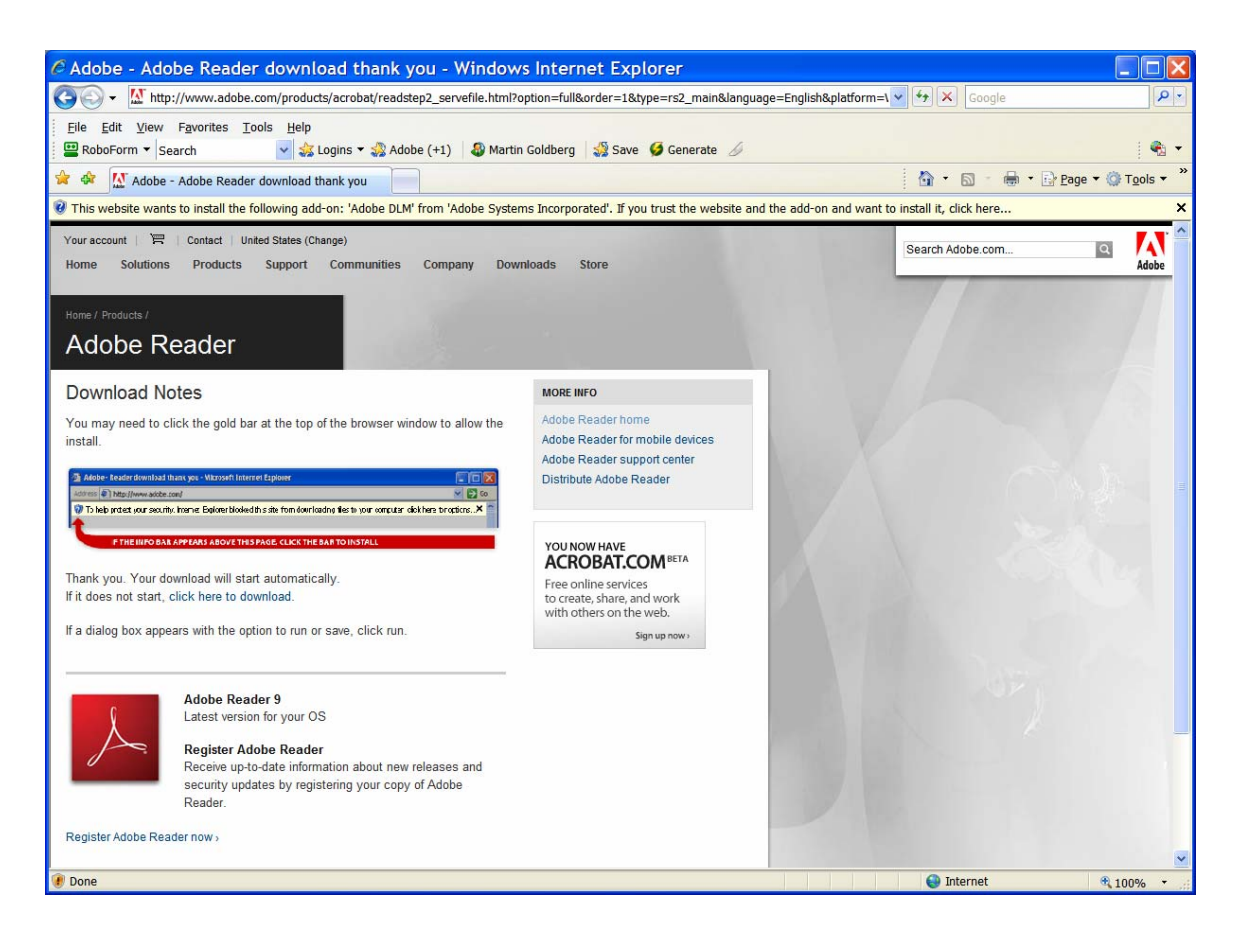

Click on the Yellow band above the Adobe Reader window and then click on "Install ActiveX control". You should see:

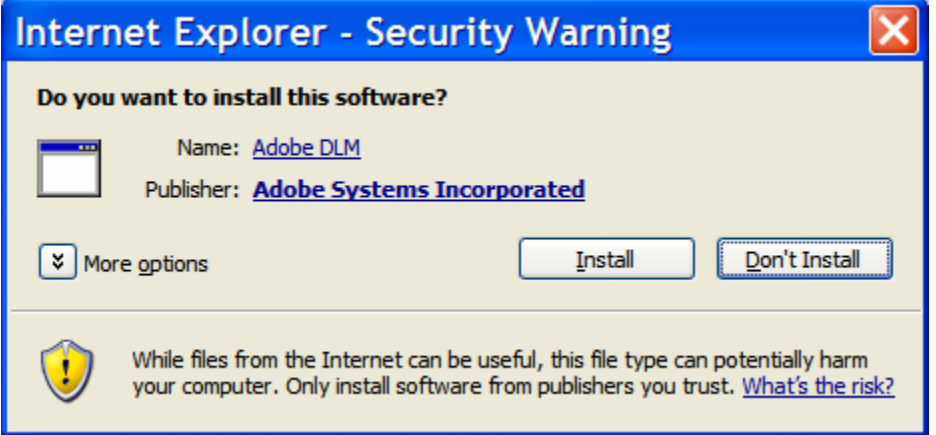

Click on the Install button. You should next see:

**4 of 6** 

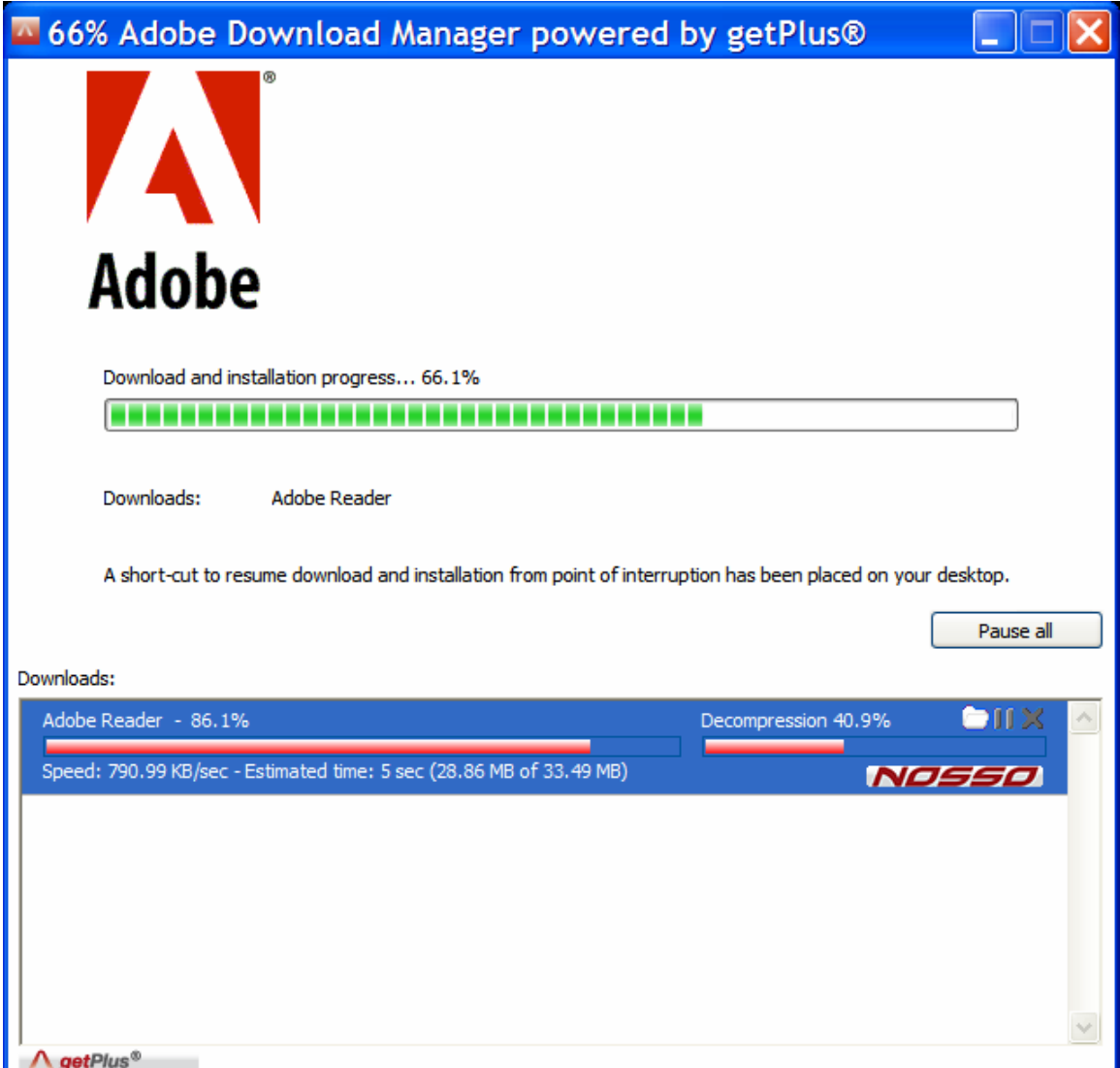

This window will be automatically followed by:

**5 of 6** 

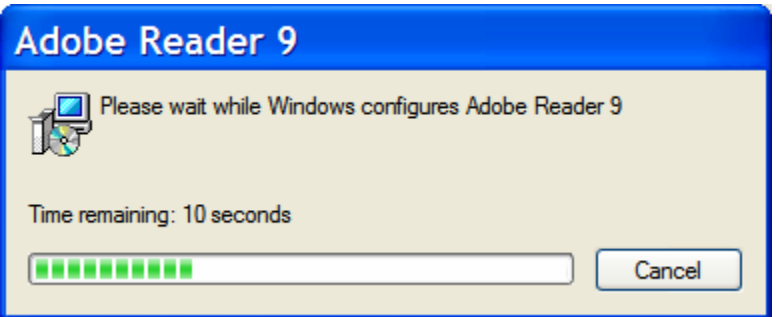

This window will be automatically followed by:

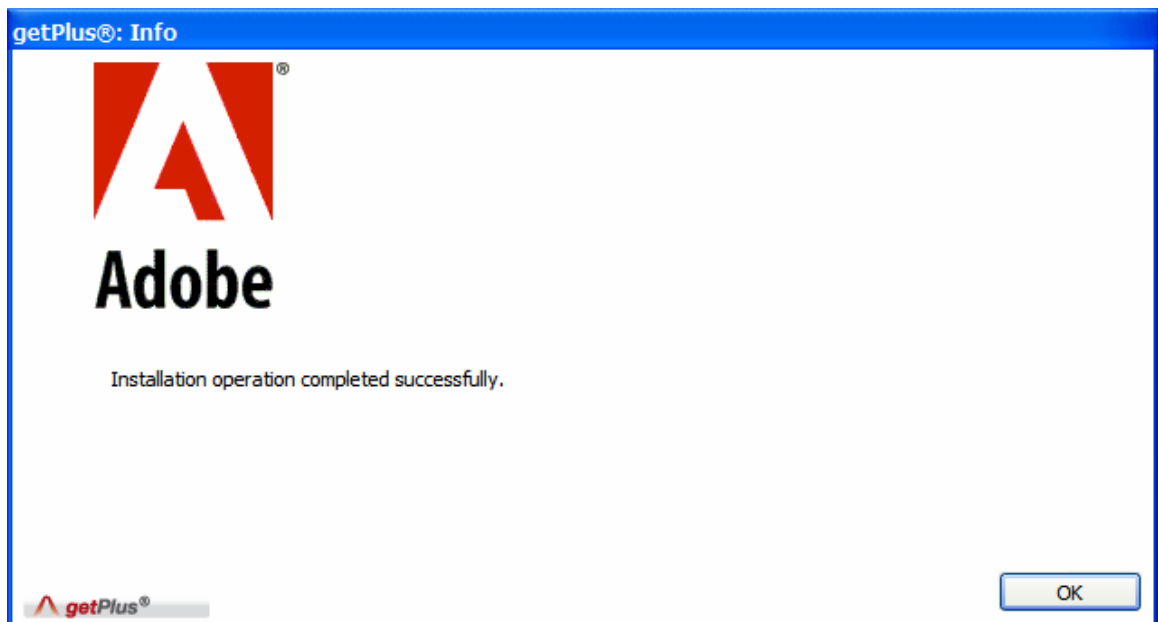

Click the OK button. Your installation is complete. Close your browser window.